通信授業試験(対面試験)※令和 4 年度以前入学者対象

通信授業科目、通信・面接併用科目の一部に設定されている通信授業試験を、学習支援システムから申請できます。 試験の受験状況や評価は、状況照会画面で確認することができます。

通信授業試験の申請方法

# STEP 1

受験申請期間中に、学習支援システムの学生メニューより、[通信授業試験申請・取消]をクリックしてください。

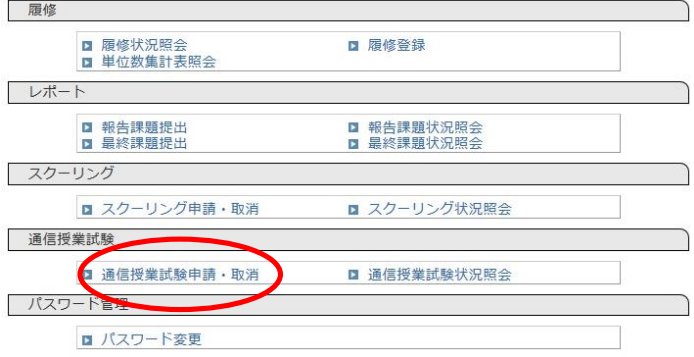

# STEP 2

履修登録している科目のうち、通信授業試験の申し込みを行う画面が表示されます。 受付中通信授業試験検索より、試験期間→開催場所の順に選択し、[検索する]をクリックしてください。

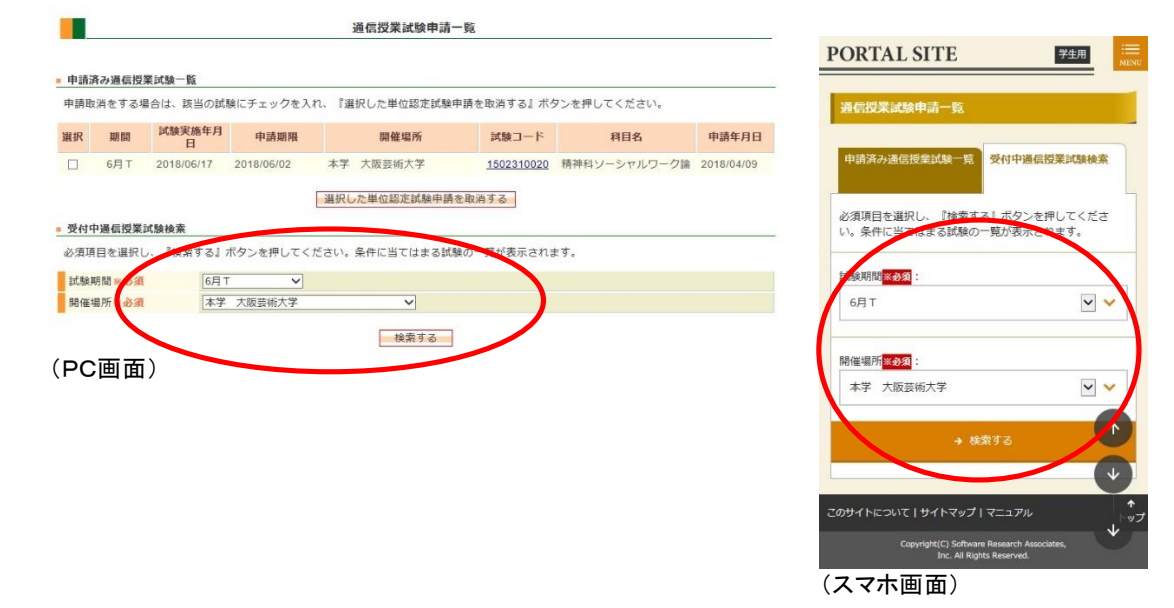

### STEP 3

科目選択の画面に変わったら、検索結果一覧より、受験したい科目の選択欄にチェックを入れてください。 チェックを入れたら、[選択した通信授業試験を申請する]ボタンを押してください。

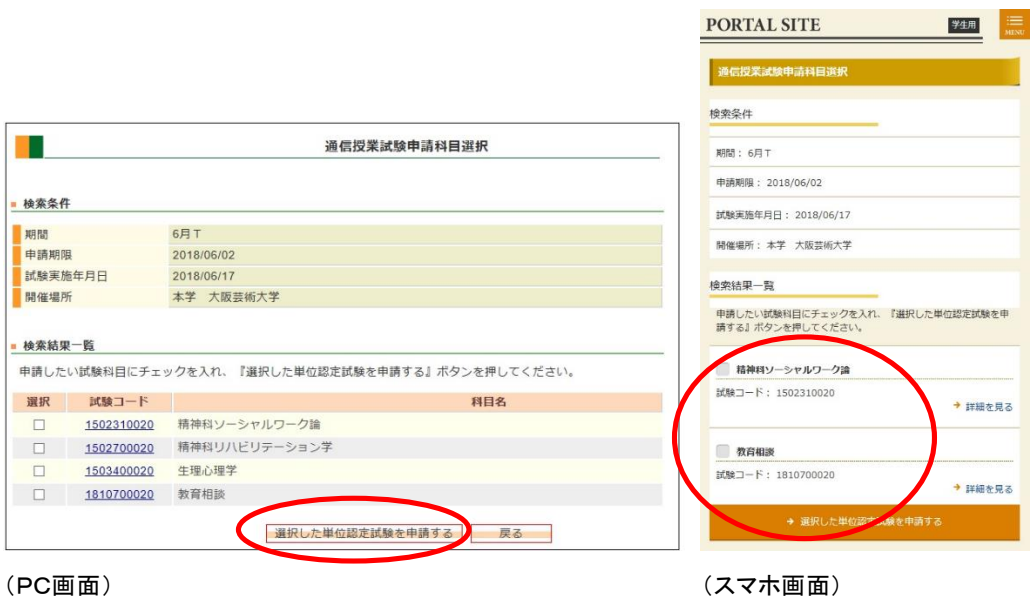

# STEP 4

申請確認画面が出たら、[申請実行する]をクリックすると、申請完了となります。

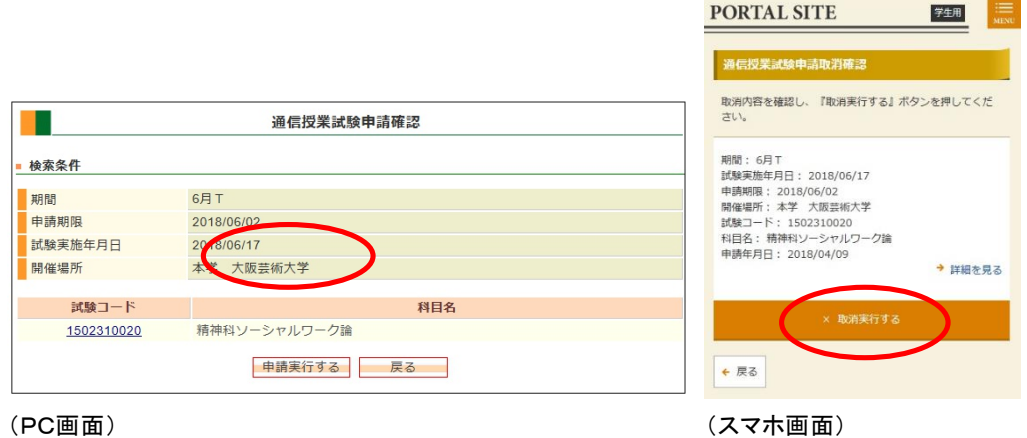

受験申請する際の注意

●年間の試験日程および試験会場は、ホームページで確認できます。

- ●通信授業試験が設定されていない科目を申請した場合は受験不許可となります。試験が設定されている かどうか学習指導書で確認して下さい(試験が設定されている場合、学習指導書の最後に通信授業試験 の項目と試験問題が記載されています)。
- ●通信授業試験は複数の会場で実施します。申請の際は受験会場を間違えないように注意してください。
- ●通信授業試験の受験には報告課題の提出が条件となっています。受験申請期日までに、必ずすべての 報告課題を提出してください。
- ●一度に受験できる科目数は3科目までです(ソルフェージュ試験は1科目まで)。

### 申請した試験をキャンセルする場合

### <試験申請期間内の場合>

申請した科目をキャンセルする場合は、通信授業試験申請一覧画面で申請済みの科目から希望の科目の 選択欄にチェックを入れて、[選択した単位認定試験申請を取消する]ボタンをクリックしてください。

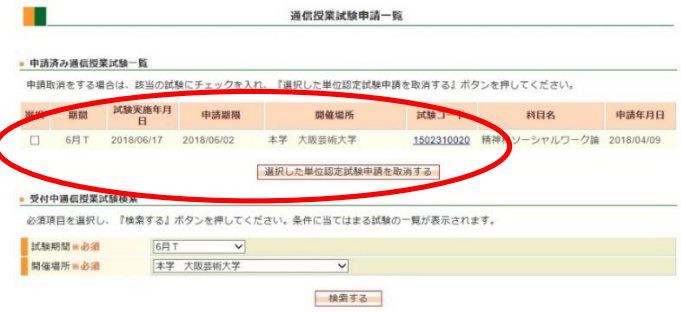

確認画面が出たら、[取消実行する]ボタンをクリックして完了です。

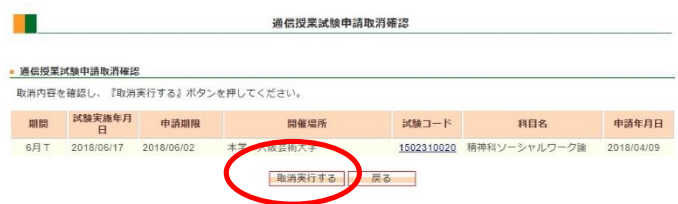

### <試験申請期日以降の場合>

申請期日を過ぎると、学習支援システムから受験キャンセルはできません。 Active!Mail で学生番号・氏名・受験日・受験会場・受験科目を明記のうえ、受験辞退のメールを通信教育部 事務室まで送ってください(試験日の一週間前までキャンセル可能です)。

### 受験申請科目の確認

受験申請した翌日に、申請受付通知メールがアクティブメールアドレスに送信されます。(あくまで申請確認メールです。 その後の大学事務室による受付処理で不許可となる場合があります)

月ごとに設定された受験申請期日を過ぎると申請科目の受付処理が行われます。

受験申請期日は月ごとに異なりますので、学習支援システム内のお知らせやホームページなどで確認してください。

期日の 23 時 59 分まで申請可能です。(ネット環境によっては受験申請に時間がかかる場合もあります。時間に余裕を もって申請しましょう)

受付処理後、一週間程度で申請科目のチェックが行われ、20日までに申請許可された科目が学習支援システムに 反映されます。学生メニューの[通信授業試験状況照会]より状況確認画面にて確認してください(次ページを参照) 受験申請した科目が反映されない場合は、以下の理由により申請が受理されなかった可能性があります。

・報告課題を提出していない(受験申請には、報告課題の提出が必要です)

・既に単位修得済もしくは入学時に認定された科目を受験申請した

・前月に同じ科目を申請している(同じ科目を連続して受験出来ません)

・再試験の場合、期間内に再試験料を支払わなかった。

上記以外で申請科目が反映されなかった場合は、通信教育部事務室までご連絡ください。

通信授業試験の状況を確認する

受験申請した科目や成績は、状況照会画面で確認することができます。

## 試験状況の確認

自分が受験申請した科目の状況や成績を確認することができます。 学生メニューから[通信授業試験状況照会]をクリックしてください。

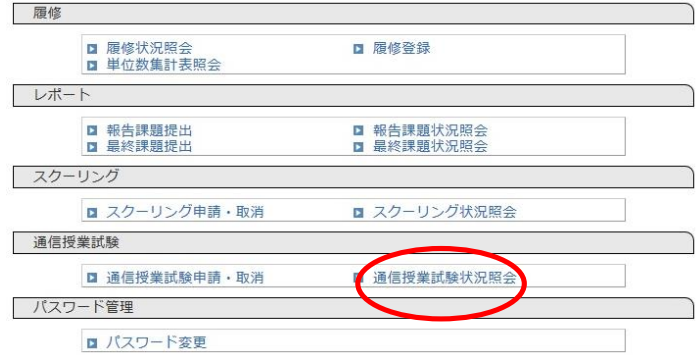

 受験申請した科目の詳細な状況が一覧表示されます。 表示は試験日順→科目順に表示されます。 試験コードをクリックすると、詳細画面が表示されます。

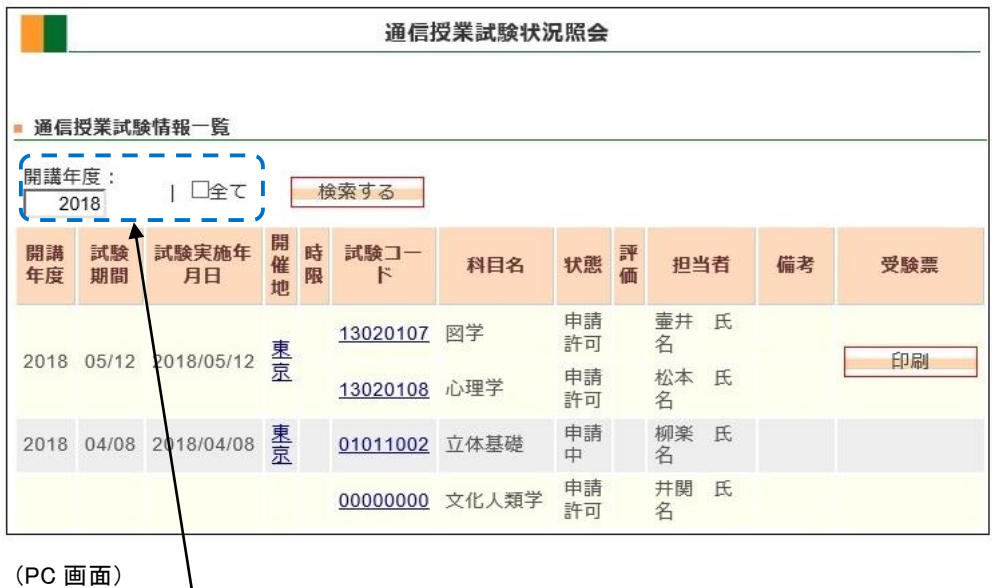

年度を指定して検索できます。 横の「全て」をチェックすると、過去に受験し た科目全てが表示されます。

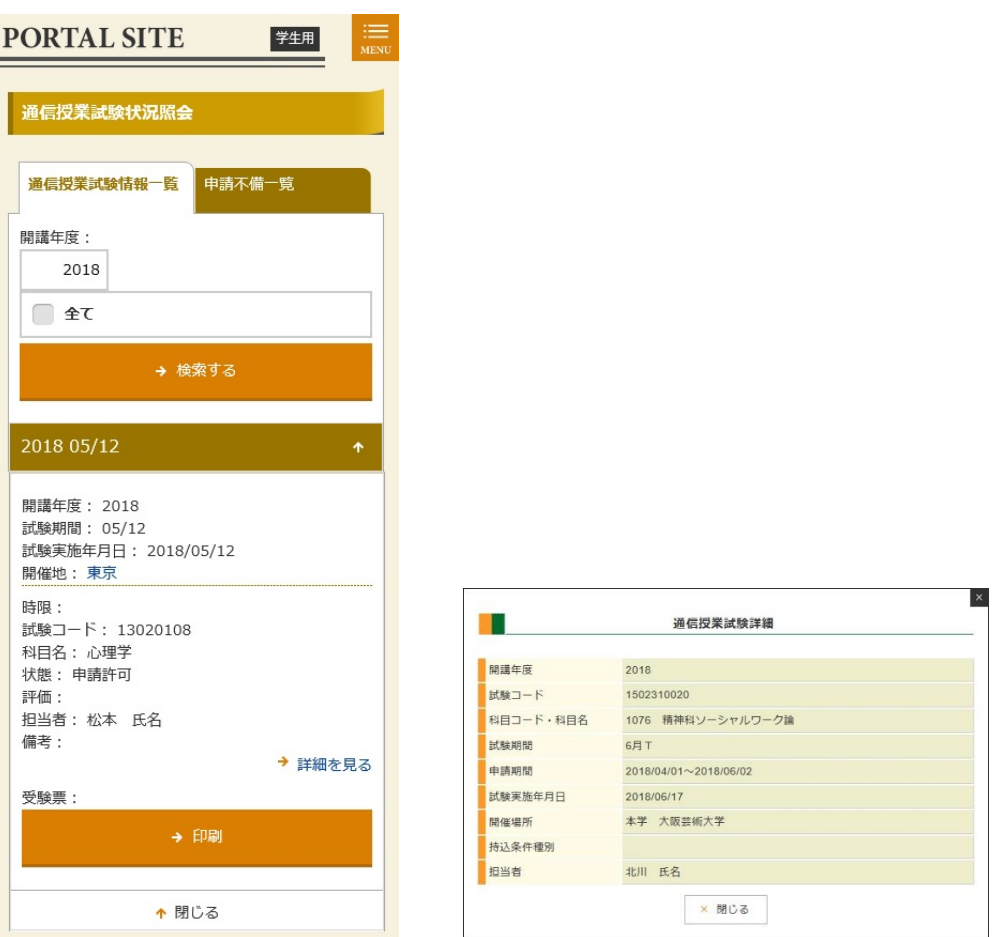

(スマホ画面) またはちゃっと (通信授業試験詳細画面(PC))

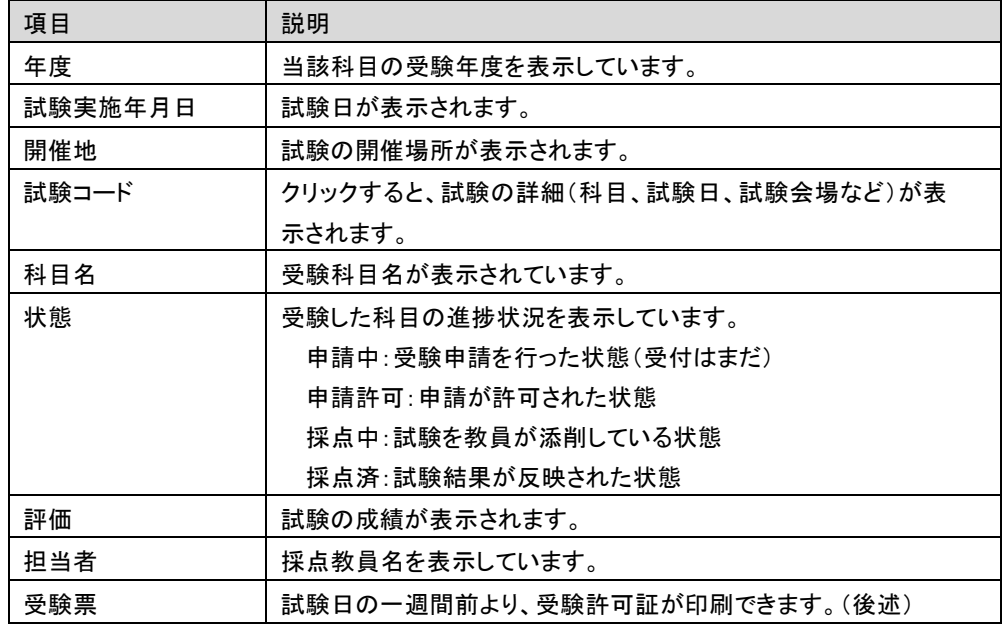

# 受験許可証の印刷

#### 受験日の一週間前より、受験許可証が印刷できます。

「通信授業試験状況照会」画面で、印刷ボタンを押下すると、通信授業試験受験許可証が表示されます。

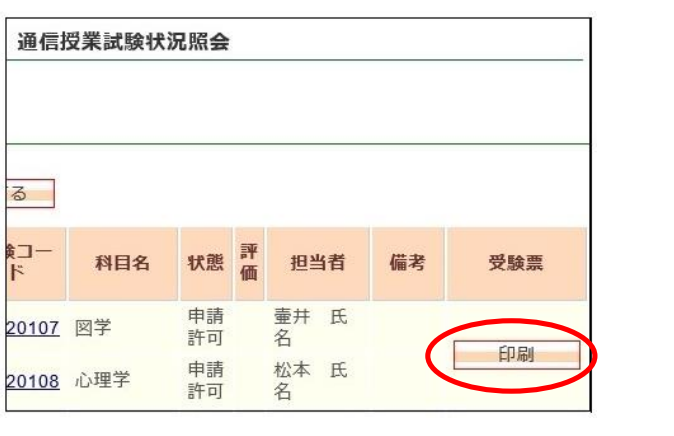

通信授業試験状況照会 通信授業試験情報一覧 開講年度 : 2018<br>試験期間 : 05/12<br>試験実施年月日 : 2018/05/12<br>開催地 : 声戸 開催地: 東京 時間 時限:<br>試験コード: 13020108<br>科目名: 心理学<br>状態: 申請許可<br>評価: - 『#####<br>評価 :<br>相当者 : 松本 氏名<br>備考 : → 詳細を見る 受験票:

(PC画面) しょうしょう しょうしょう しょうしょう しょうしょく (スマホ画面)

受験許可証は、自分が受験者であることを証明する書類ですので、必ず印刷して当日持参してください。

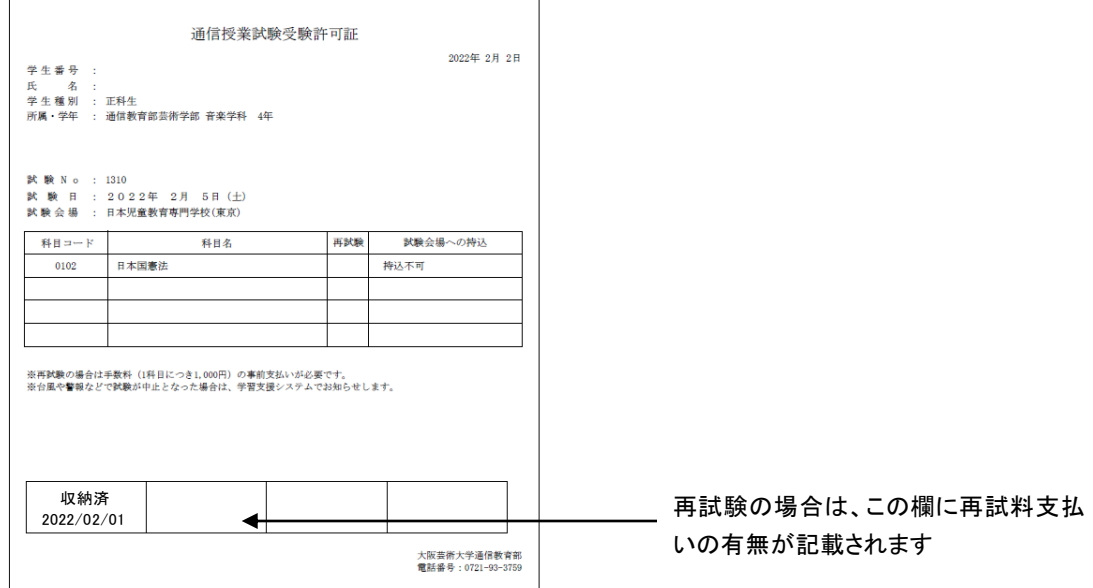

受験許可証(再試験の場合は、下段に受験料支払いの有無が記載されます)

# 受験後~成績通知まで

受験後、一か月程度で試験の結果が学習支援システムの状況照会画面に表示されます。 学生メニューの[通信授業試験状況照会]より確認してください。 評価は優/良/可/不可の4段階評価です。不可は再度受験が必要です。再受験の手続きは初回試験と 同じですが、再試験料(1科目につき1000円)が必要です。詳細は学生便覧をご確認ください。